# **Handreichung zur Nutzung von OpenSlides**

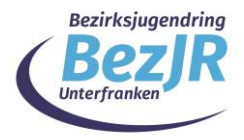

Stand: 17.11.2020

OpenSlides ist ein Tagungsprogramm zur Verwaltung von Konferenzen. Darüber lassen sich Tagesordnungen, Anträge, Wahlen, Dokumente und Redelisten abbilden. Das Programm läuft innerhalb eines Webbrowsers, wie bspw. Firefox oder Google Chrome.

### Anmeldung

Das Programm generiert einen Benutzernamen und ein Passwort und verschickt diese Anmeldeinformationen per Mail (bitte Spamordner kontrollieren).

Deine Zugangsdaten zur Vollversammlung

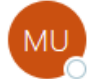

Medienfachberatung Unterfranken <openslides@schaeth.com> An Mirko Zeisberg

Hallo Mirko Zeisberg,

Für unsere digitale Tagung nutzen wir das Programm Openslides. Hier ist Dein/Ihr persönlicher OpenSlides-Zugang:

https://bezjr-ufr.schaeth.com Benutzername: mzeisberg Passwort:

Diese Daten müssen auf der Weboberfläche eingegeben werden. Dazu ruft man die entsprechende Webseite für Openslides auf, z.B.<https://bezjr-ufr.schaeth.com/login>

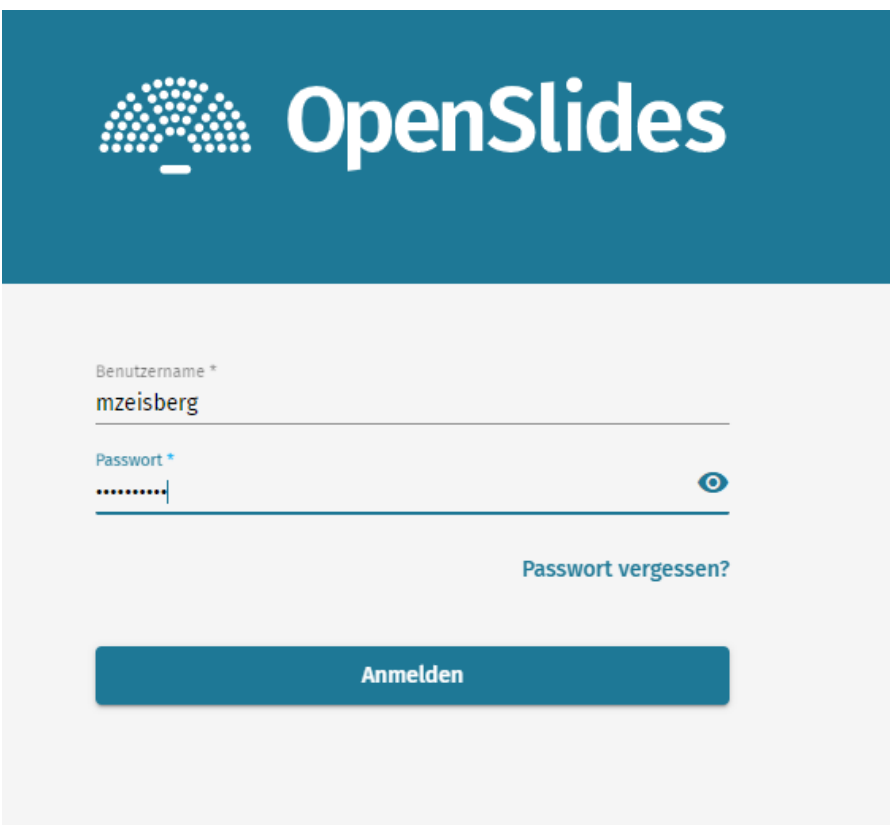

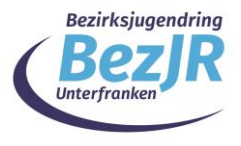

Nach dem Login befindet man sich auf der Startseite von OpenSlides.

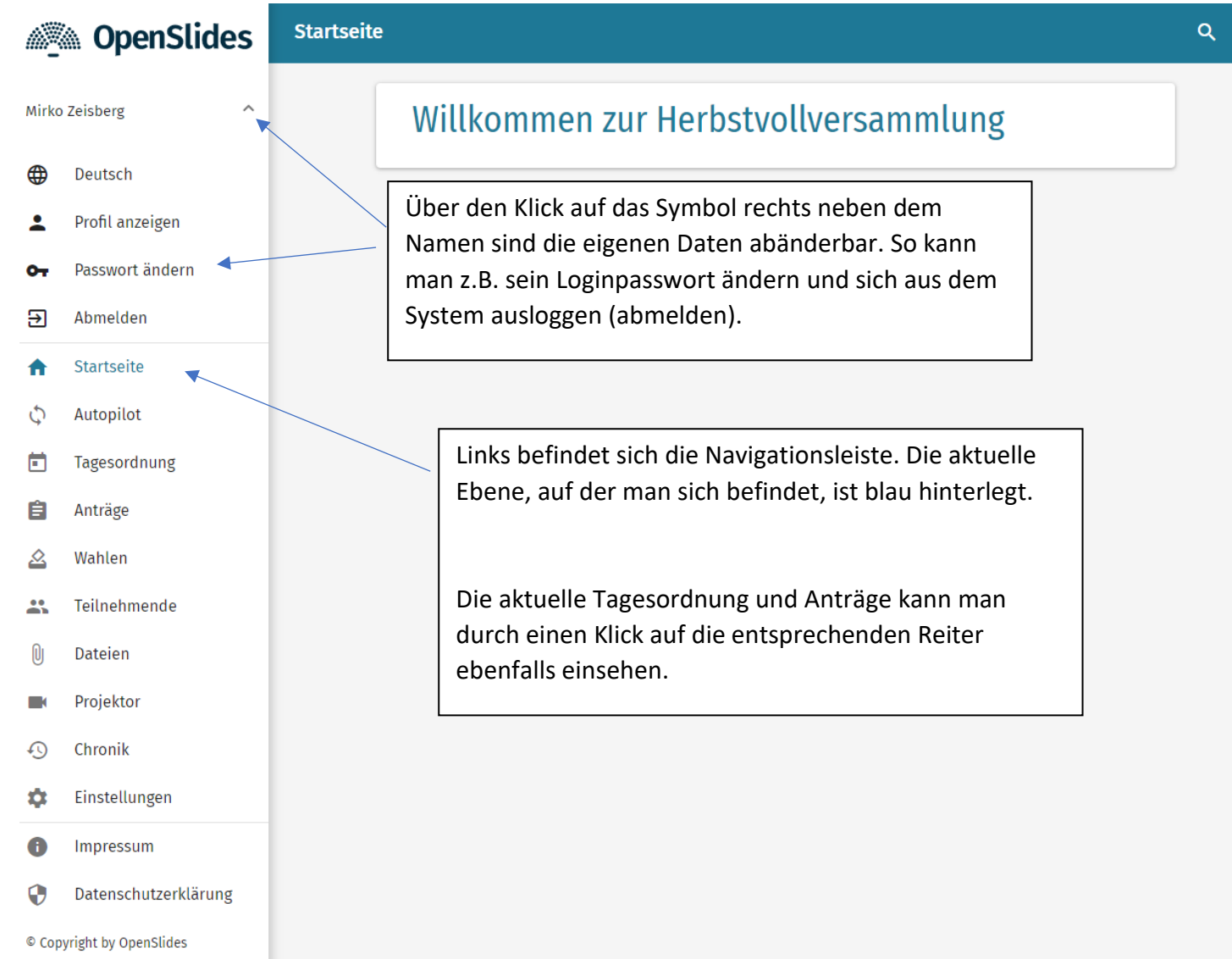

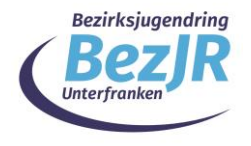

#### Der Autopilot ා

Über den Autopiloten hat man stets die Übersicht über die aktuell laufenden Vorgänge. Wahlen und Abstimmungen erscheinen hier ebenso, sobald sie freigegeben wurden.

Ggf. muss man hier zwischenzeitlich die Seite im Browser aktualisieren. Dies passiert durch erneutes Anklicken auf den Reiter "Autopilot" in der linken Spalte oder durch drücken von F5 auf der Tastatur.

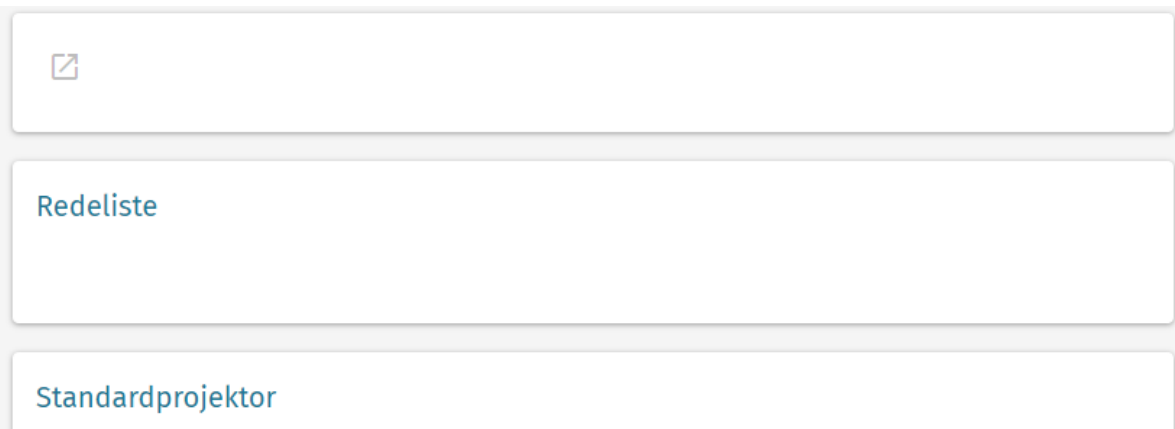

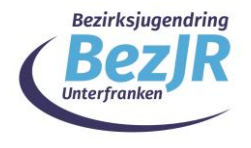

## Wahlen und Abstimmungen

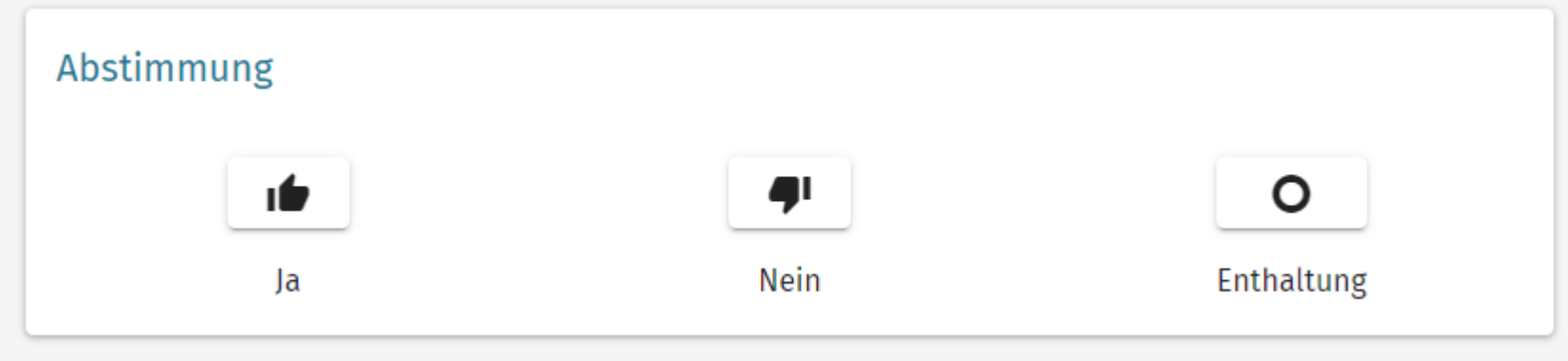

Die entsprechende Ansicht im Autopiloten ändert sich, sobald Wahlen oder Abstimmungen erscheinen. Im Autopiloten muss die jeweilige Stimmabgabe durch Linksklick auf der Maus erfolgen. Nach der Stimmabgabe erscheint eine Bestätigung.

Stimmabgabe erfolgreich.

Das Ergebnis der Wahl ist nach der Veröffentlichung im Autopiloten zu sehen.

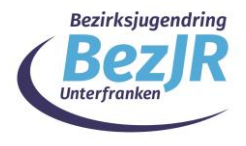

### Die Redner\*innenliste

Möchte man sich zu Wort melden, kann man sich beim jeweiligen Tagesordnungspunkt auf die Redner\*innenliste setzen lassen. Das kann man einfach im Autopiloten erledigen, wenn der aktuelle Tagesordnungspunkt angezeigt wird.

Hierzu einfach auf  $\div$  Füge mich hinzu klicken.

Möchte man sich bei einem speziellen Tagesordnungspunkt auf die Liste setzen, muss man folgenden Ablauf berücksichtigen.

1. Auf den Reiter  $\Box$  Tagesordnung gehen.

 $\rightarrow$ 2. Beim jeweiligen Tagesordnungspunkt auf das Figurensymbol klicken:

- 3. Danach  $+$  Füge mich hinzu auswählen.
- 4. Dein Name erscheint auf der Redner\*innenliste und du wirst aufgerufen, wenn du an der Reihe bist.

Die aktuelle Redner\*innenliste zum entsprechenden Tagesordnungspunkt findest du immer im Autopiloten.

Mirko Zeisberg Medienfachberatung Unterfranken  $\vdots$